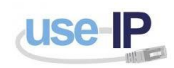

## **How to add an NVR or IP camera to HikVision iVMS-4500 Mobile APP.**

Firstly open the 'iVMS-4500' app on your iOS or Android device (if you don't have the app please download it from the relevant market place). For this tutorial we will be using an iPhone 5.

Once the app has opened you will be presented with the home page, here tap the '3 box' icon in the top left of the screen.

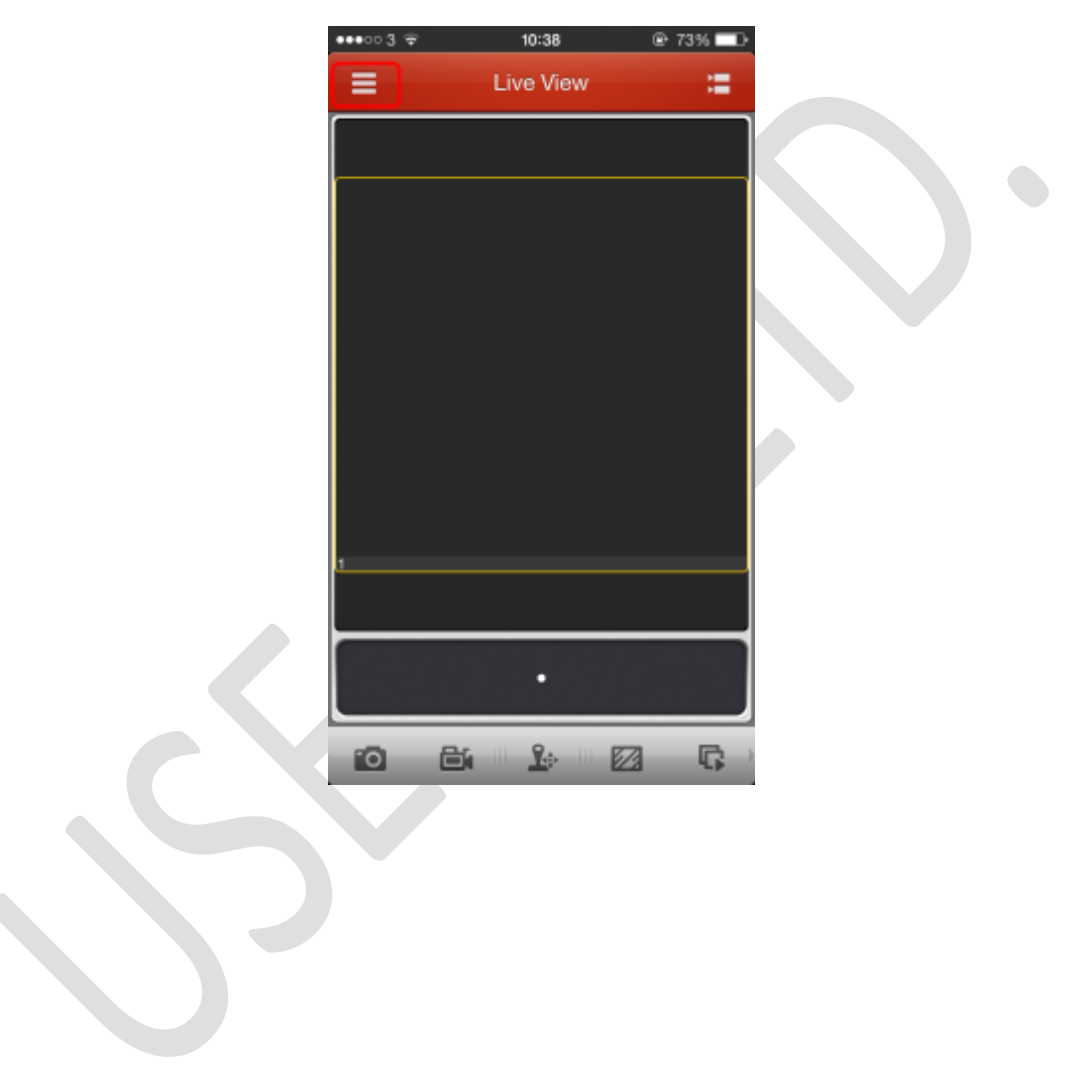

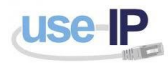

This will make a drop down box appear from here. This will give you multiple options such as live view, remote playback, device, alarm, picture & video and configuration.

The option we are interested in is the 'Device' option.

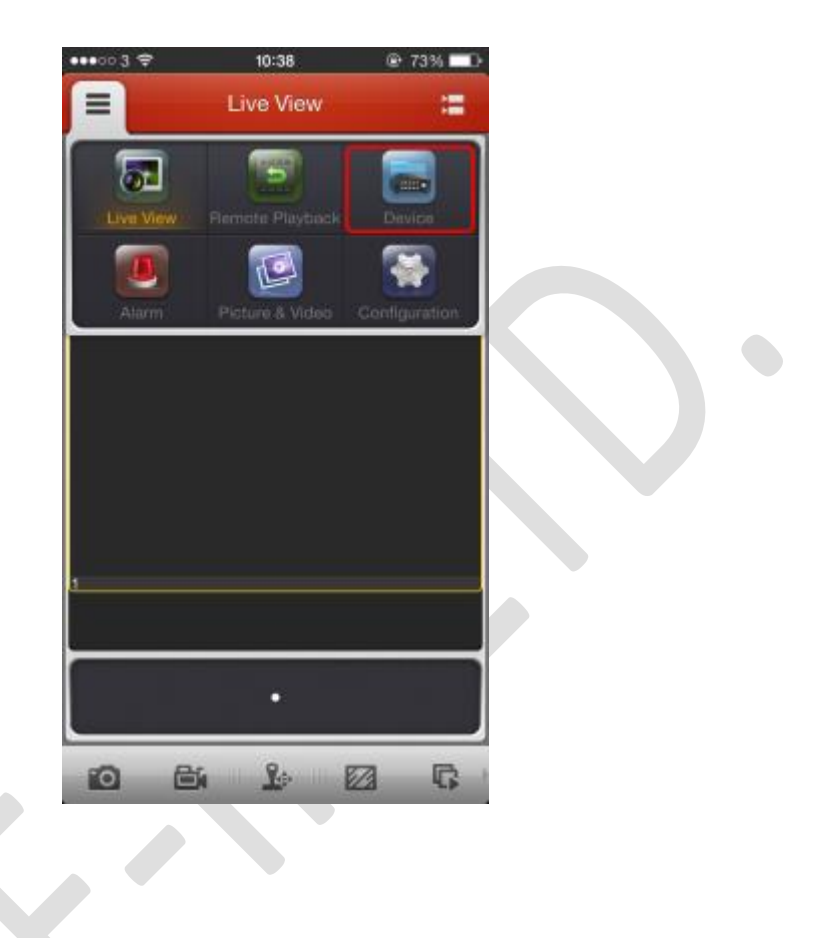

From here you will be given a list of the devices that are configured with this mobile app. A demo device will be automatically configured to help you learn how to use the app. Tap the '+' icon in the top right hand size of the page, this will bring you to a page where you can enter in your device details.

From here enter in the correct details for your NVR *(Please note: that you will need at least one camera connected to the NVR for this to work.)* Once all details are entered correctly tap

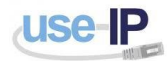

the save button in the top right of this screen. If all has worked fine then a 'start live view' option should appear.

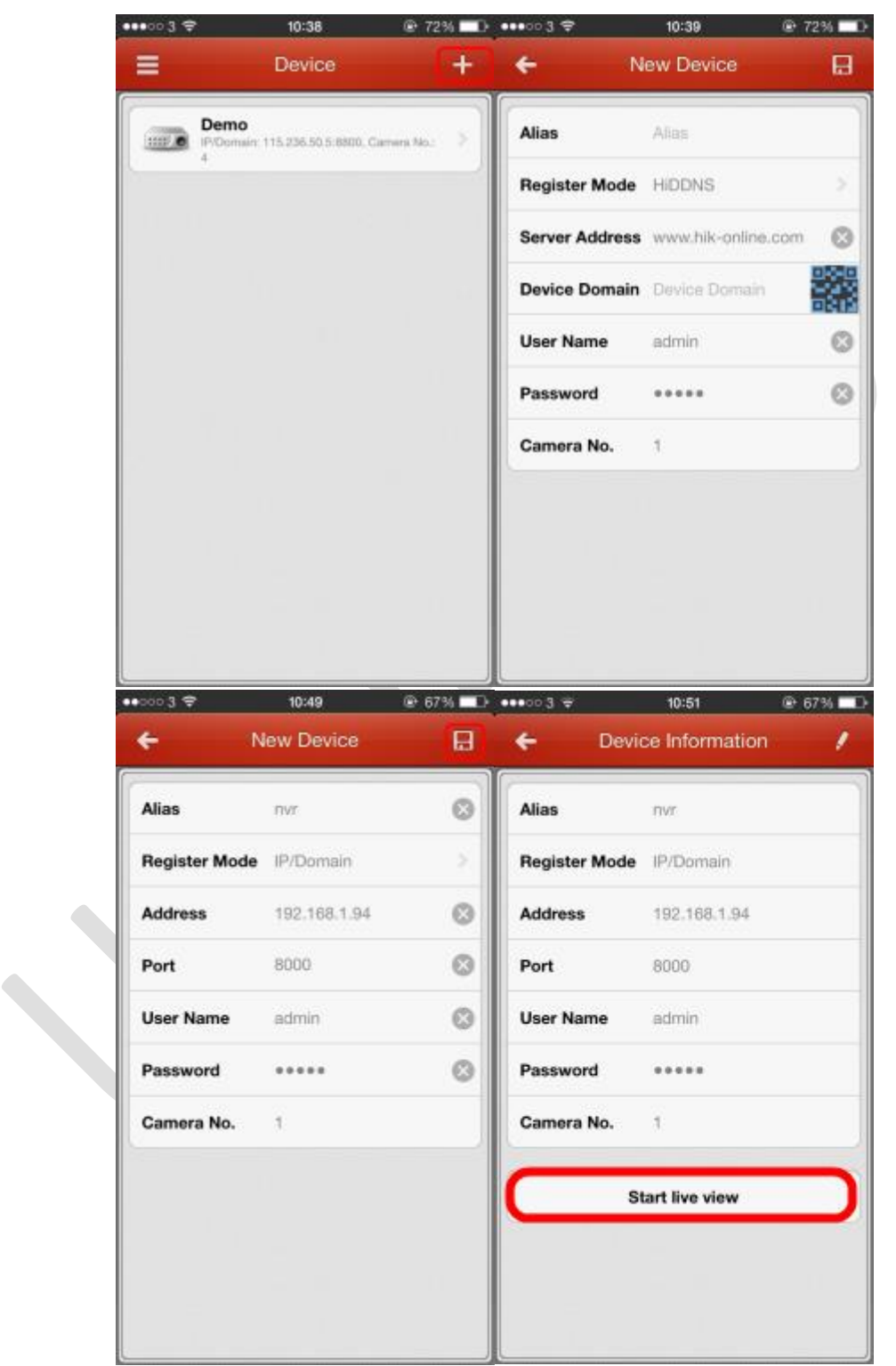

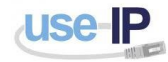

When you tap start live view, the live view stream for the camera will open.

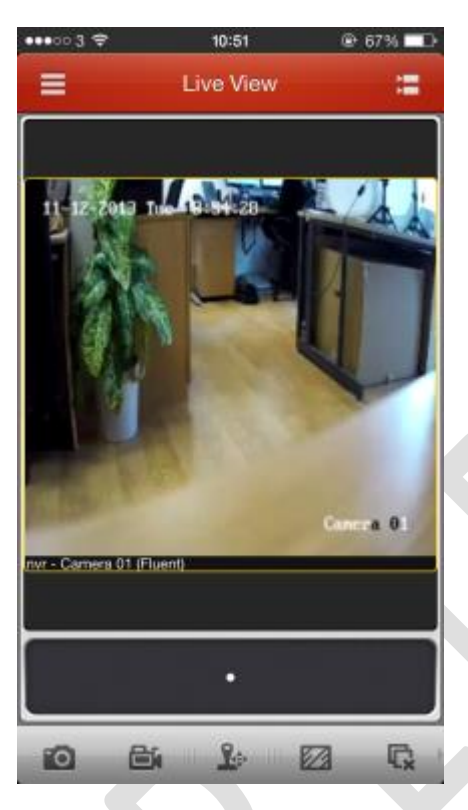

Your NVR will now be added to your device list.

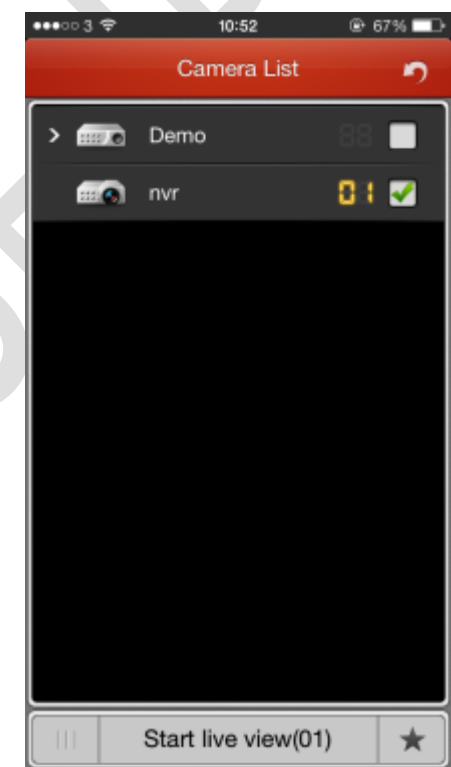

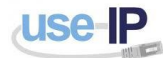

To add a single camera just follow the same steps as above and if all is correct you will be given a 'Start live view' option. Once the camera is added it will put the camera on your device list.

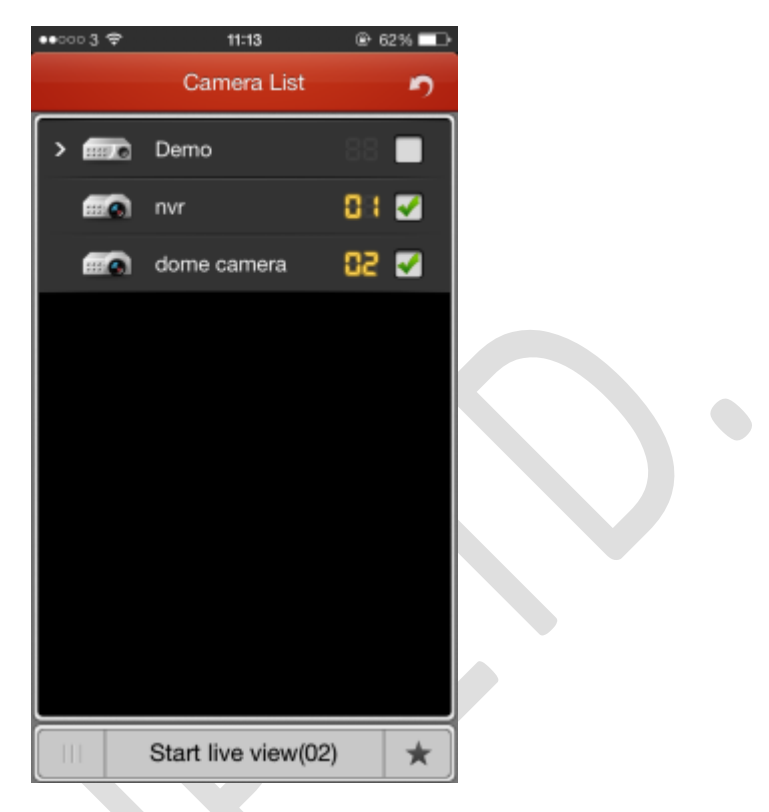

You can view multiple devices or NVR camera on the same live view screen just by selecting the devices off the device the list and tap 'start live view.'

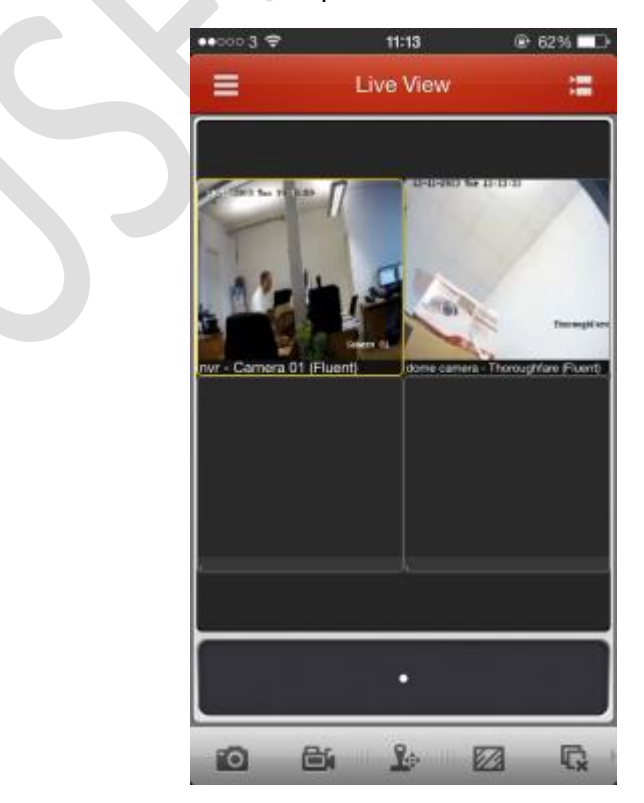